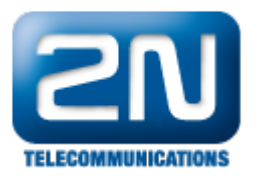

## Základní konfigurace - 2N® SmartCom/2N® SmartCom PRO

- 1. V prvním kroku doporučujeme pročtení manuálu, který naleznete na webových stránkách 2N Telekomunikace <http://www.2n.cz/cz/produkty/m2m/smartcom/ke-stazeni/>
- 2. Dále zde naleznete: leták, prezentaci, potřebný software a firmware. Ze software si nainstalujte 2N® Smar tCom (dále jen SmC) konfigurační program.
- 3. Pro připojení k PC použijte kabel, který je přibalen (verze 410100W a 410101W) nebo ověřte, že kabel RS232 9 samice/RS232 9 samice, který používáte, je křížený!!!

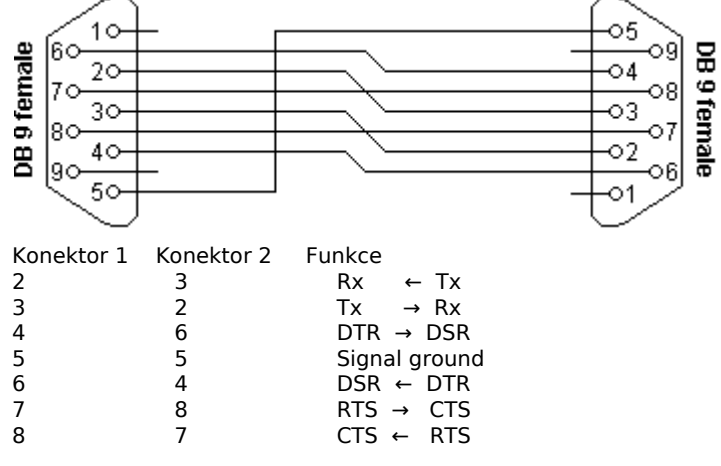

- 4. Po připojení k PC zjistěte ve správci zařízení, na kterém COM portu je Váš SmC umístěn.
- 5. Spusťte si 2N SmC Konfigurační program. V nastavení komunikace si zvolíte příslušný COM port, na kterém máte Váš SmC umístěn. Dále nastavte následující:

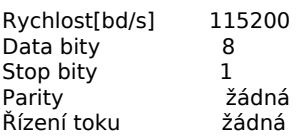

Heslo pro sériový port není defaultně žádné!!! Pokud byste chtěli Váš 2N SmC zabezpečit proti přístupu neoprávněnou osobou, postupujte dle FAQ "Jak zabránit neoprávněné konfiguraci 2N® SmartCom".

Potvrďte OK.

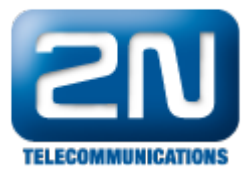

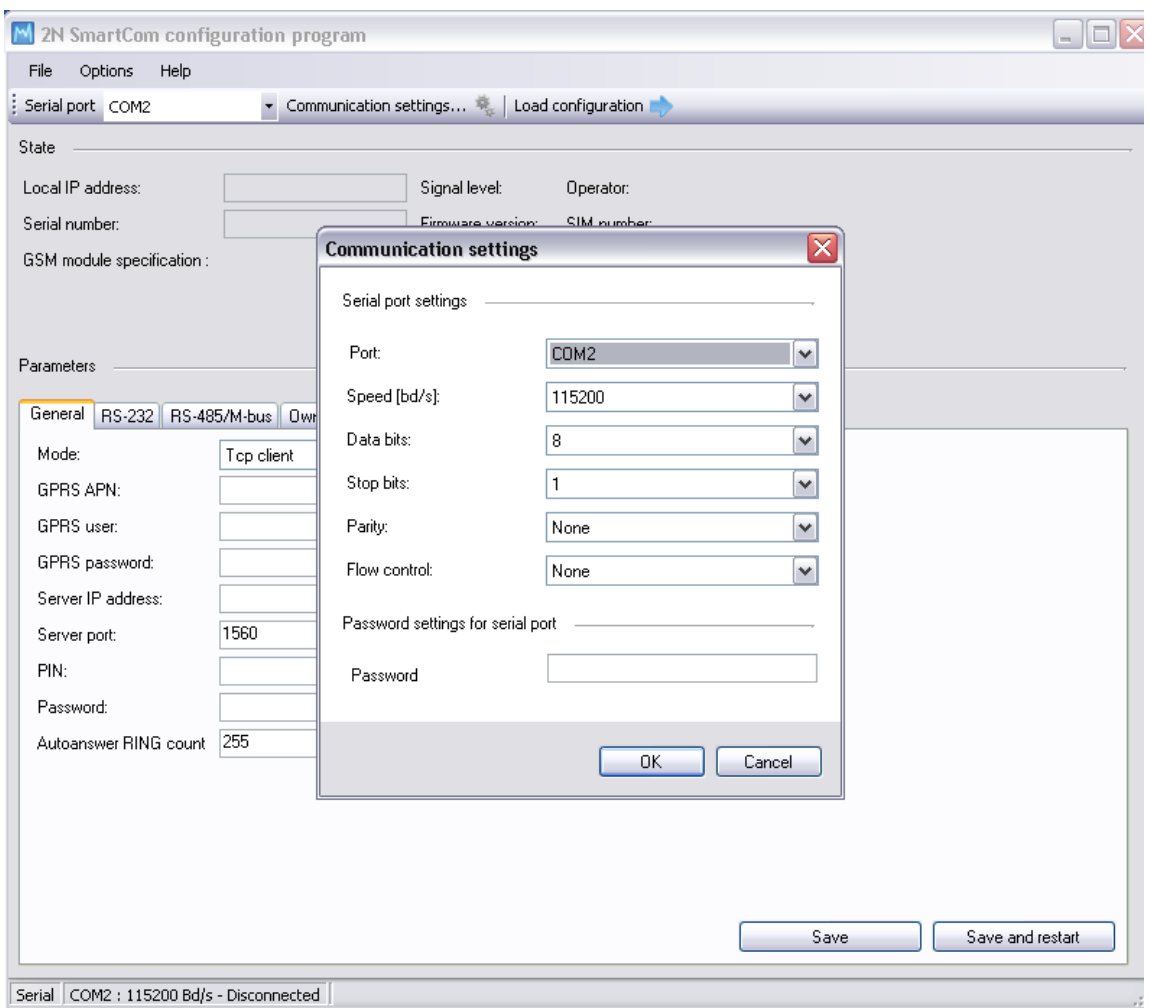

Serial COM2: 115200 Bd/s - Disconnected

6. Načíst konfiguraci - načtou se základní údaje o SmC a SIM kartě do něj vložené (Lokální IP adresa, Síla signálu, Operátor, Sériové číslo, Verze firmware, SIM number, Popis GSM modulu). Dále pokračujte v konfiguraci:

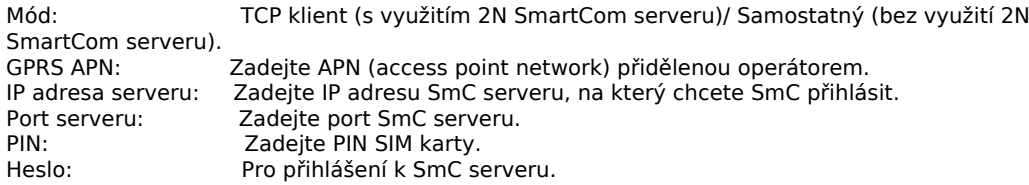

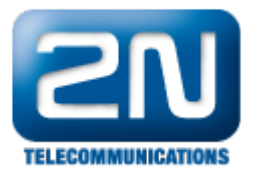

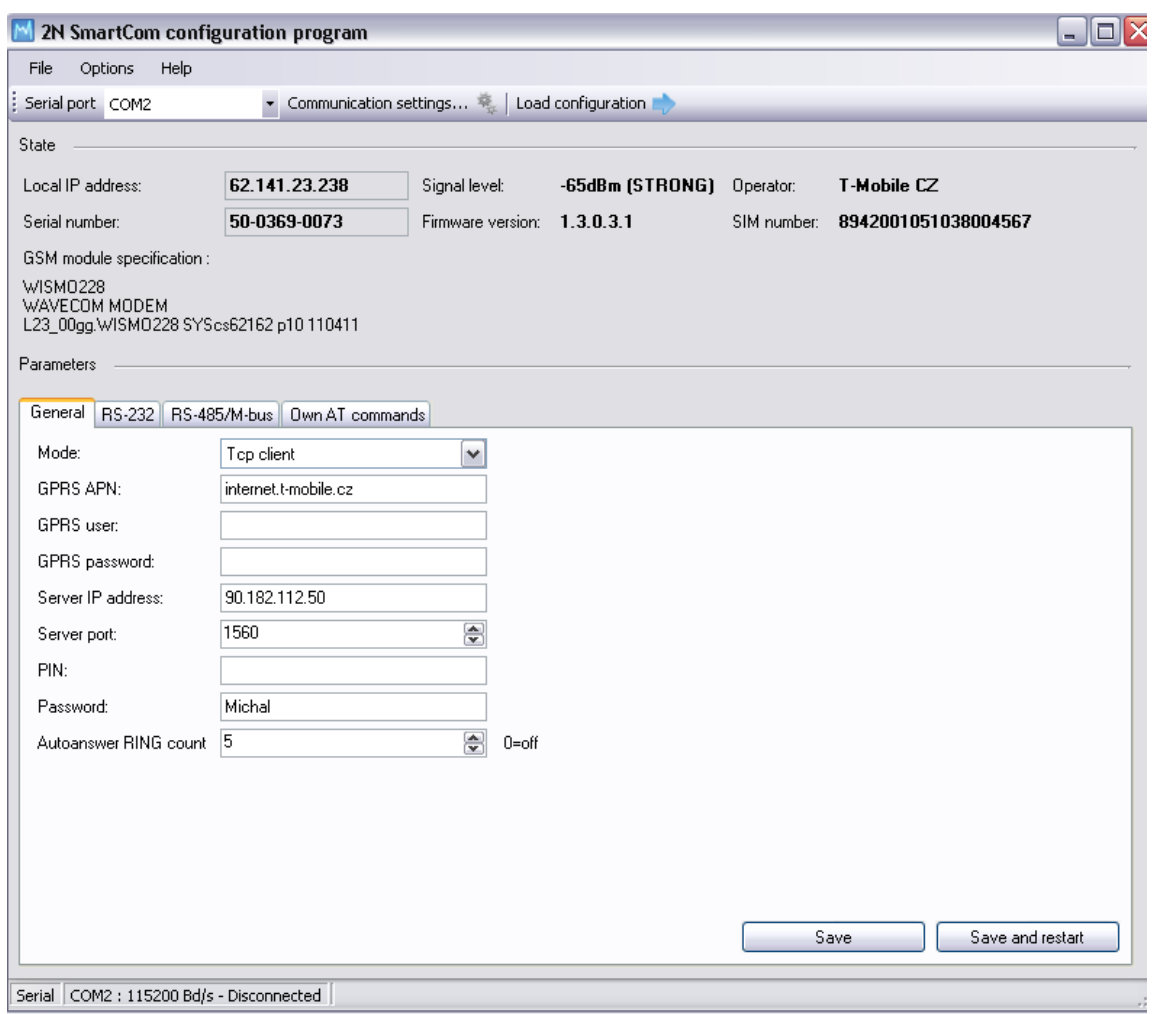

7. Nové nastavení uložte pomocí tlačítka "Uložit a restartovat".

Další informace:

2N® SmartCom (oficiální stránky 2N) 2N<sup>®</sup> SmartCom PRO (oficiální stránky 2N)

**2N® TELEKOMUNIKACE a.s., http://wiki.2n.cz** Page 3